\* Exclusivo para usuarios de Yappy App.

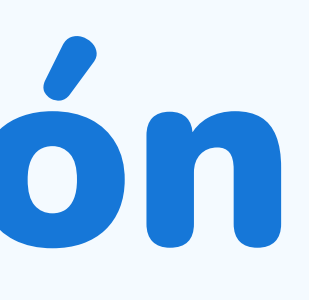

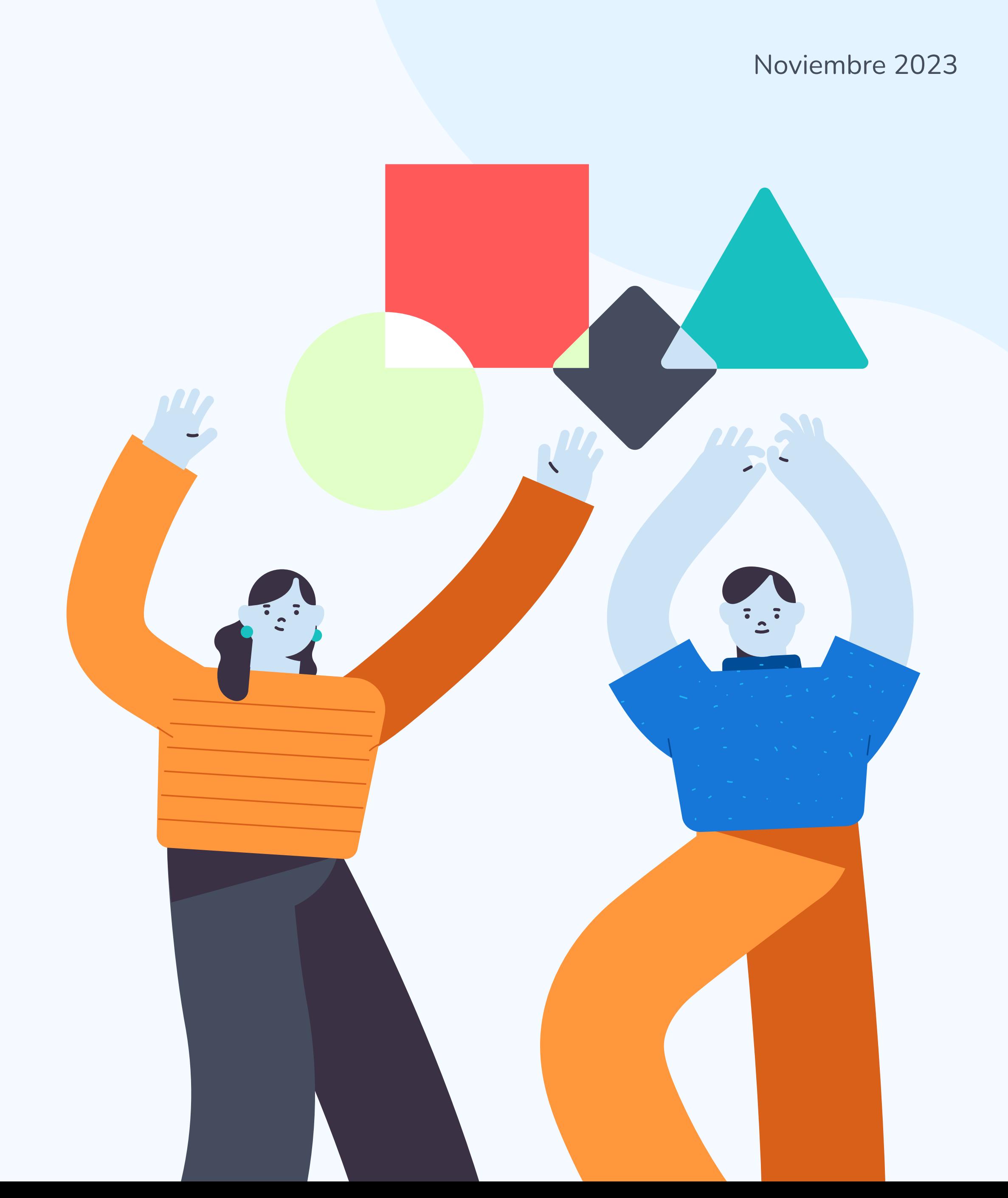

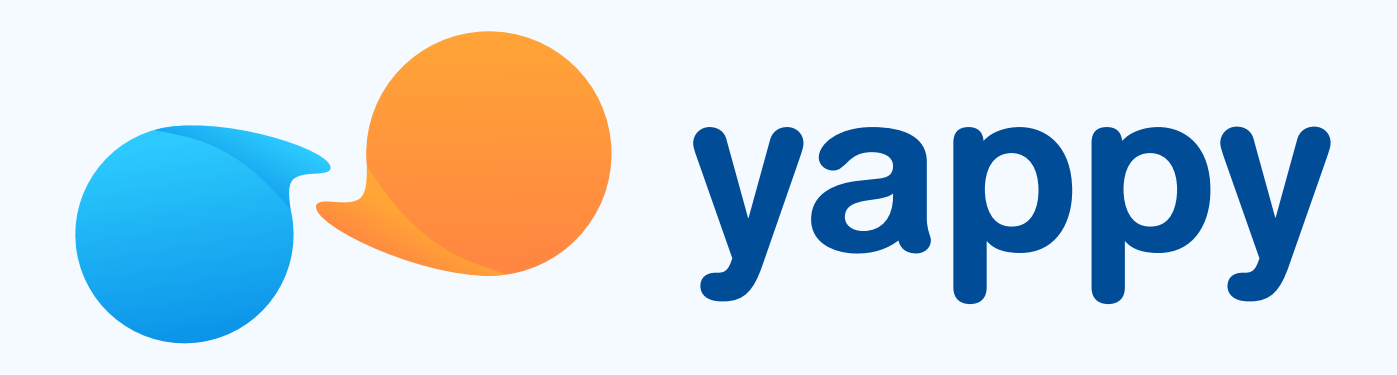

# Cómo iniciar sesión en Yappy App

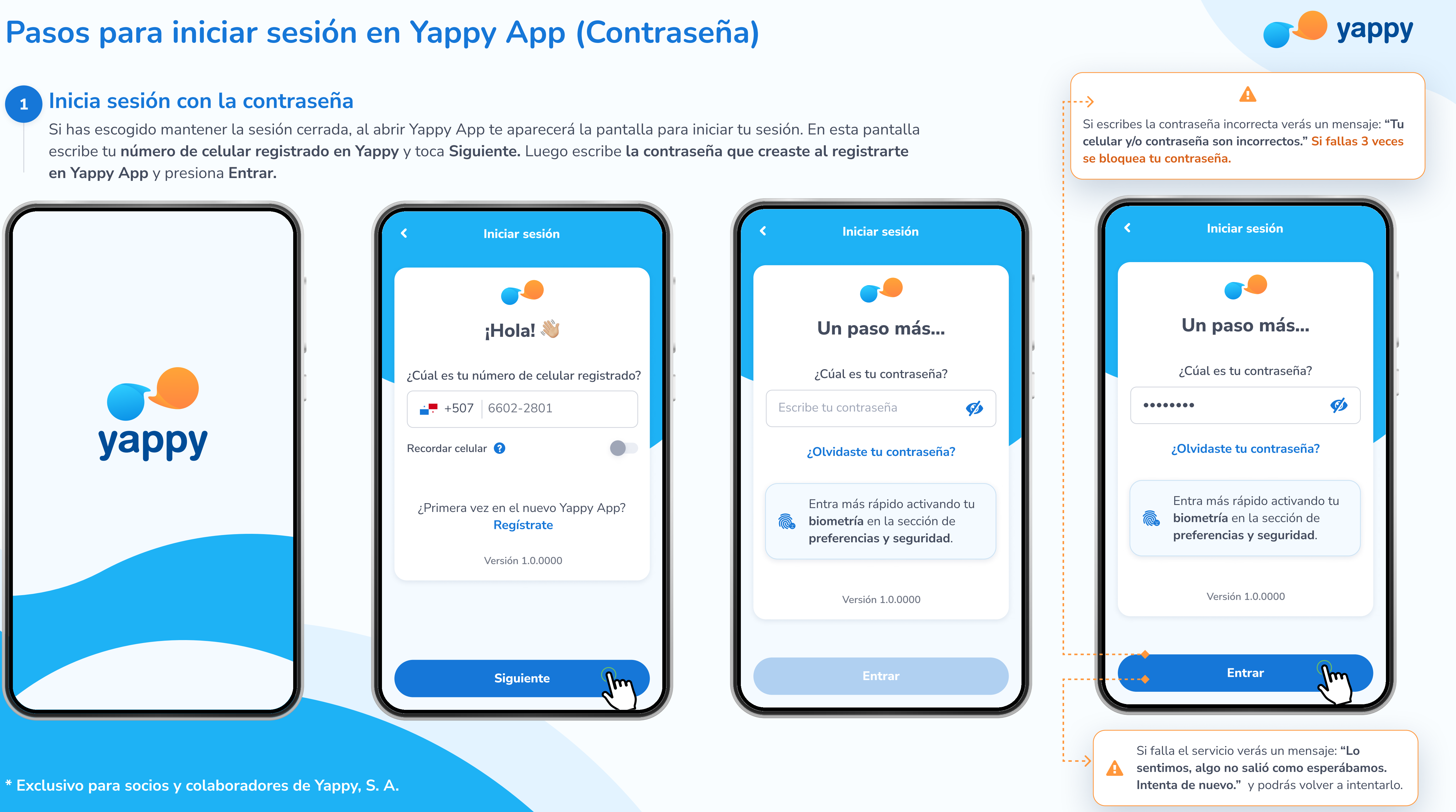

## Pasos para iniciar sesión en Yappy App (Biometría)

Si has escogido mantener la sesión cerrada, al abrir Yappy App te aparecerá la pantalla para iniciar tu sesión. En esta pantalla escribe tu número de celular registrado en Yappy y toca Siguiente. Si tienes tu reconocimiento facial o huella registrada, serás autenticado de manera rápida y segura por esta vía para iniciar sesión.

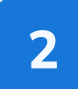

### Inicia sesión con la biometría (huella o reconocimiento facial)

\* Exclusivo para socios y colaboradores de Yappy, S. A.

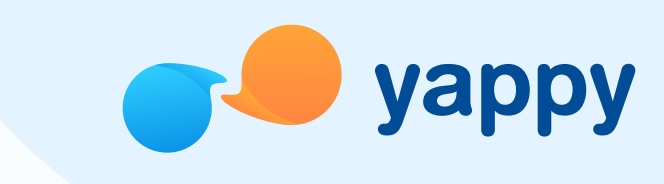

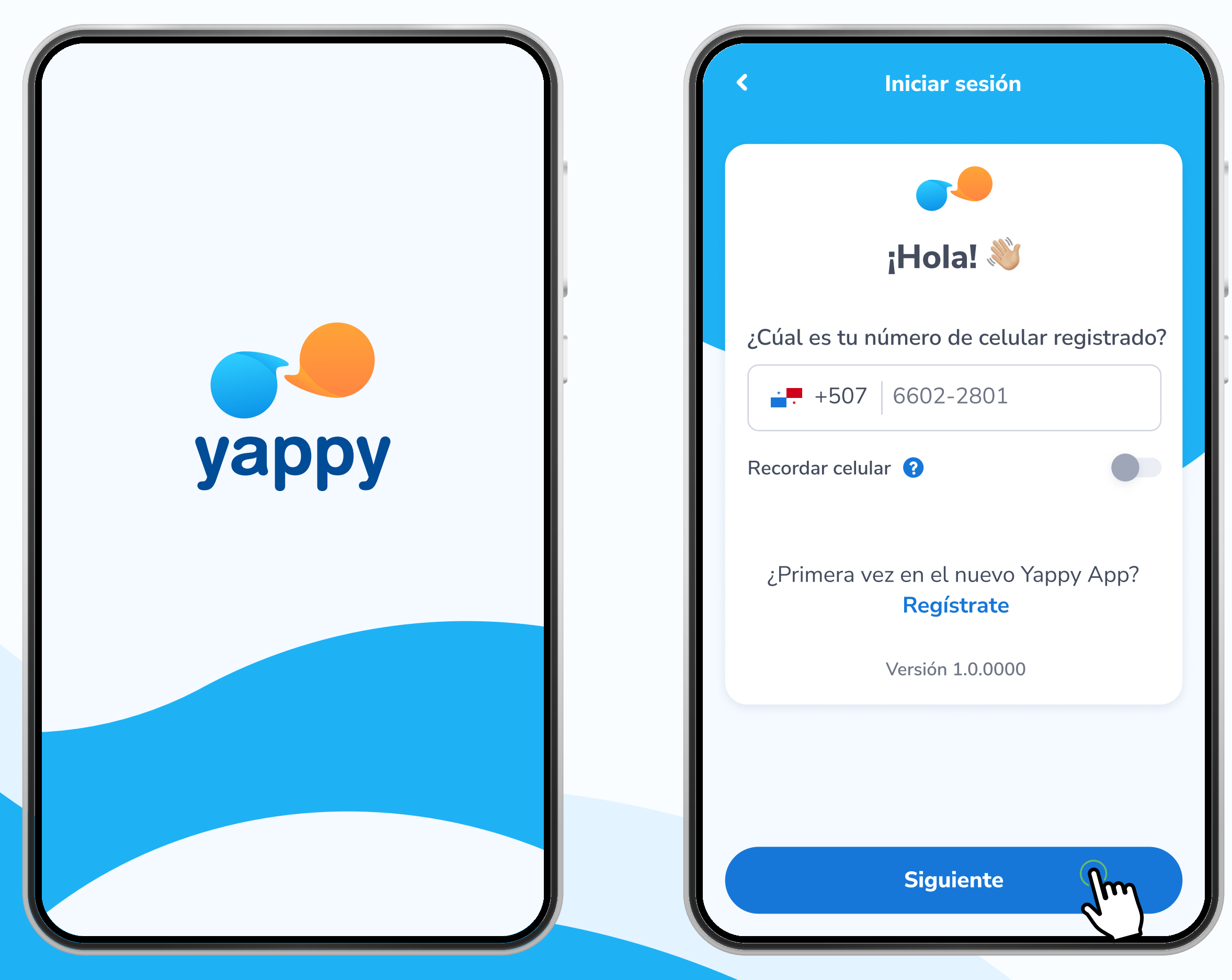

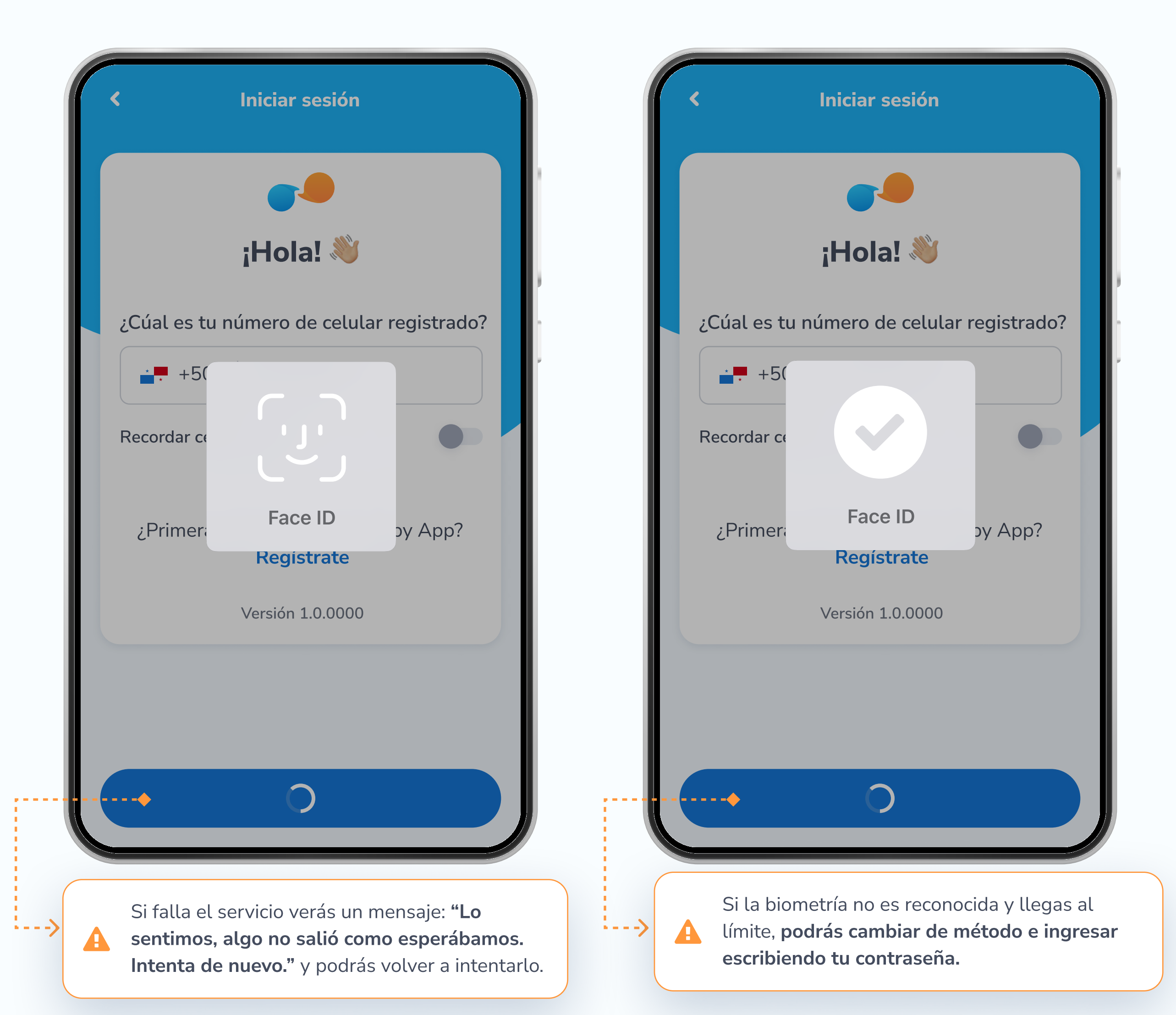